## **Remove applications – Patch My PC**

In the lab, I installed trial version of Patch My PC to update third party applications using this product. Now the trial has expired and it is time to remove all the applications.

Patch My PC has done a good job of applications removal using PS. Following is the command to use

## Open PowerShell in Primary Site Server Console

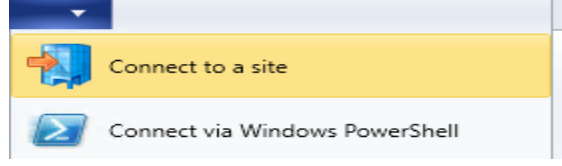

Run this command

**Get-CMApplication | Where-Object {(\$\_.SDMPackageXML -like '\*PatchMyPC-ScriptRunner.exe\*')} | Remove-CMApplication -Force -Verbose**

If you had deployed application to a collection or task sequence you will see this error.

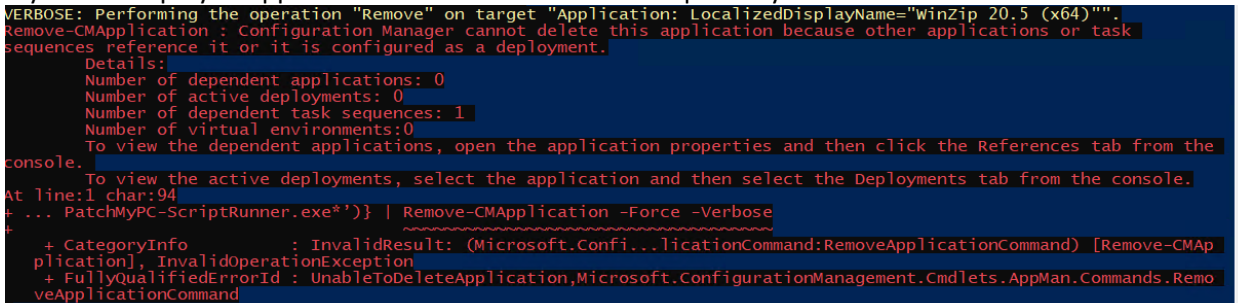

You can manually remove from the deployment/TS and delete the application. If you have many applications deployed – then it is better to remove from the deployment or task sequence and then run the PS command

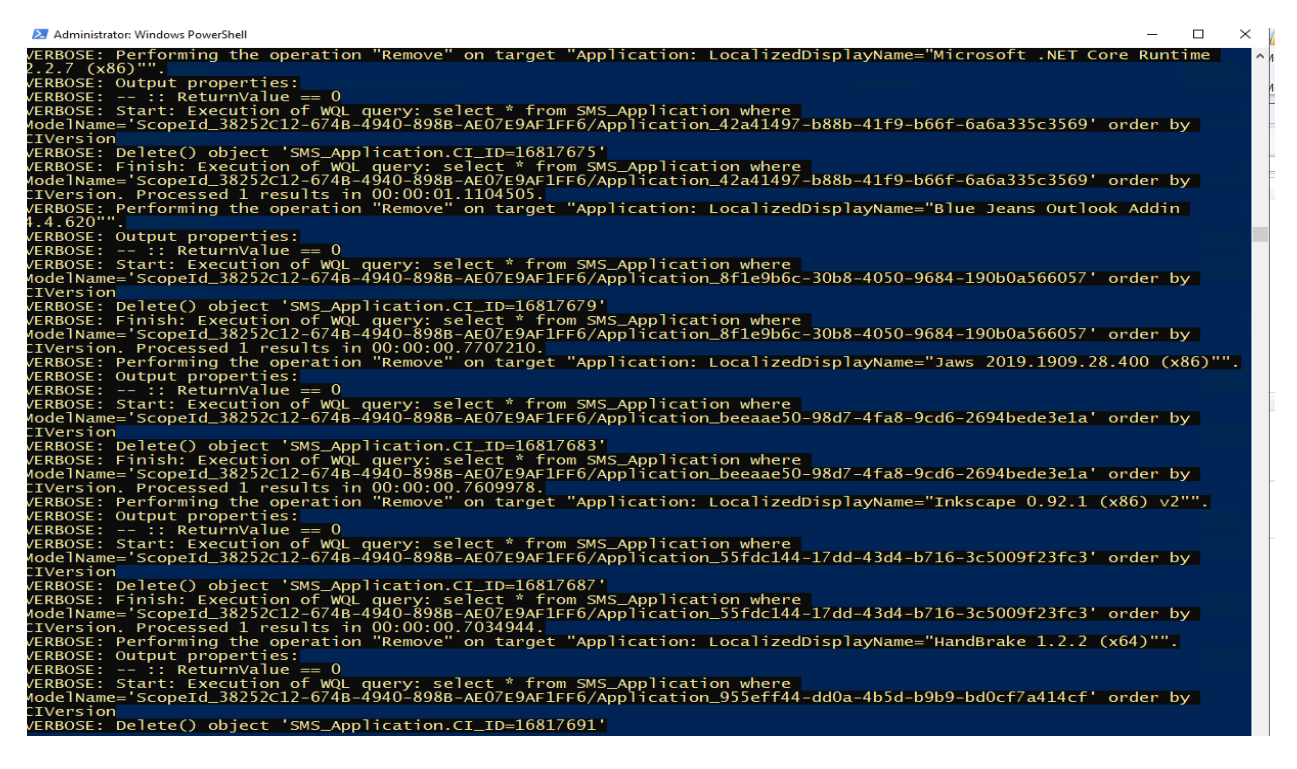

## After that Open Control Panel – Program & Features and Uninstall

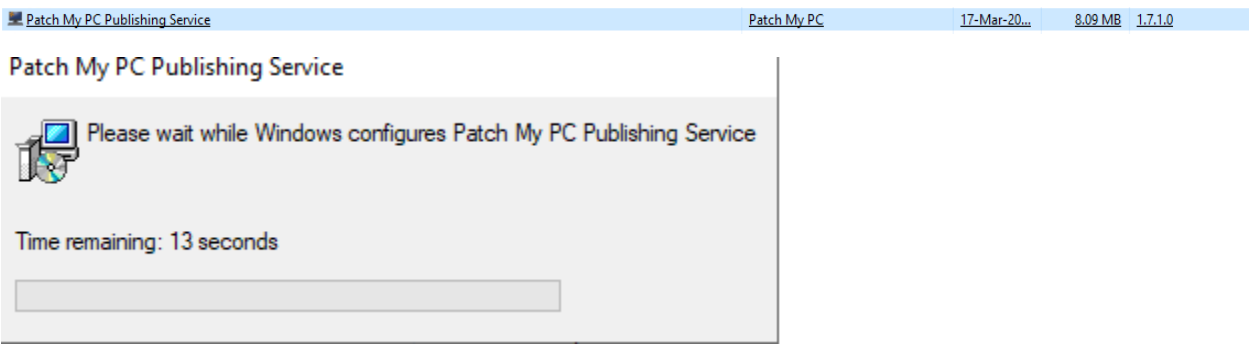

You can also refer to below link for more details from their FAQ

<https://patchmypc.com/faq-scup-catalog#removing-published-updates>

Thanks

**Ram Lan 18th Mar 2020**